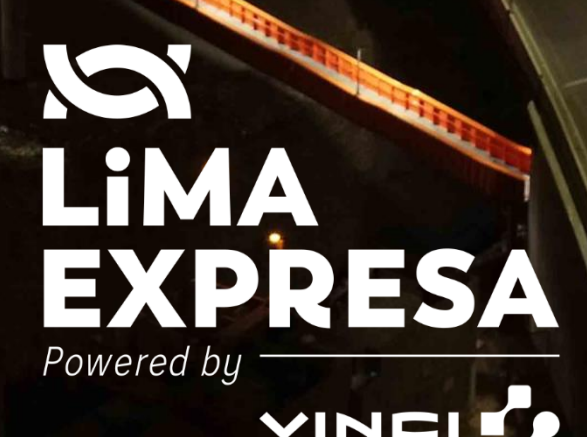

**HIGHWAYS** 

# **MANUAL DE USUARIO – EXTRANET PROVEEDORES**

**PLATAFORMA DE GESTION ELECTRONICA DE DOCUMENTO**

## **MANUAL DE USUARIO MESA DE PARTES VIRTUAL**

#### **I. DESCRIPCION**

LIMA EXPRESA busca siempre mejorar los canales de atención de los clientes y entidades externas vinculadas al servicio que brindamos, por esa razón desde el mes de octubre 2022, se ha publicado una plataforma de Mesa de Partes Virtual "MPV" que será utilizada para la recepción de cartas, oficios, comunicaciones y todo documento dirigido para Lima Expresa, PEX o Movemos.

## **II. PLATAFORMA EXTRANET**

El ingreso a la plataforma de Mesa de Partes Virtual "MPV", puede ser realizado desde las siguientes páginas web:

#### <https://www.limaexpresa.pe/>

Ingresando a la opción "Mesa de partes Virtual"

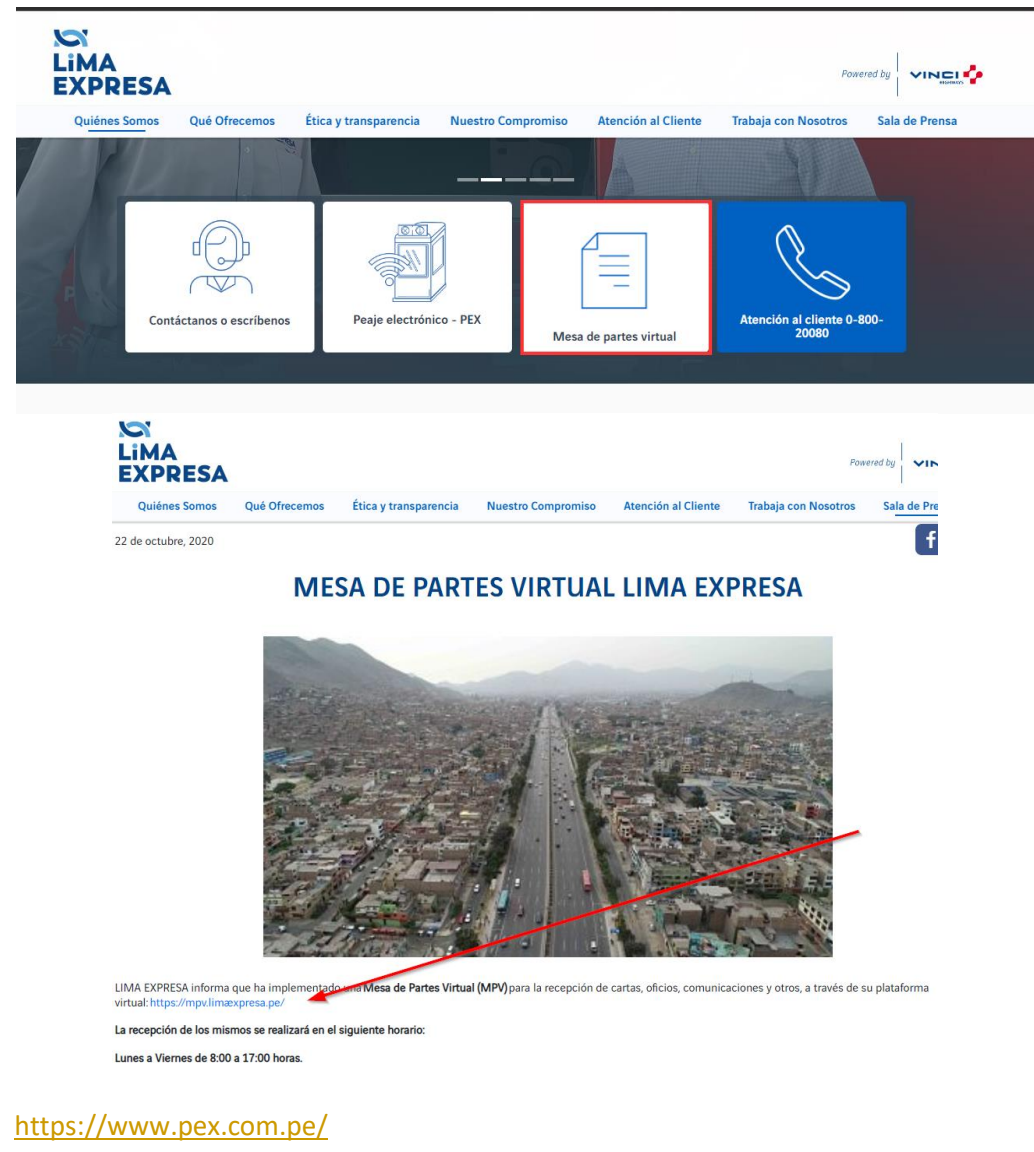

Ingresando a la opción "Mesa de partes Virtual"

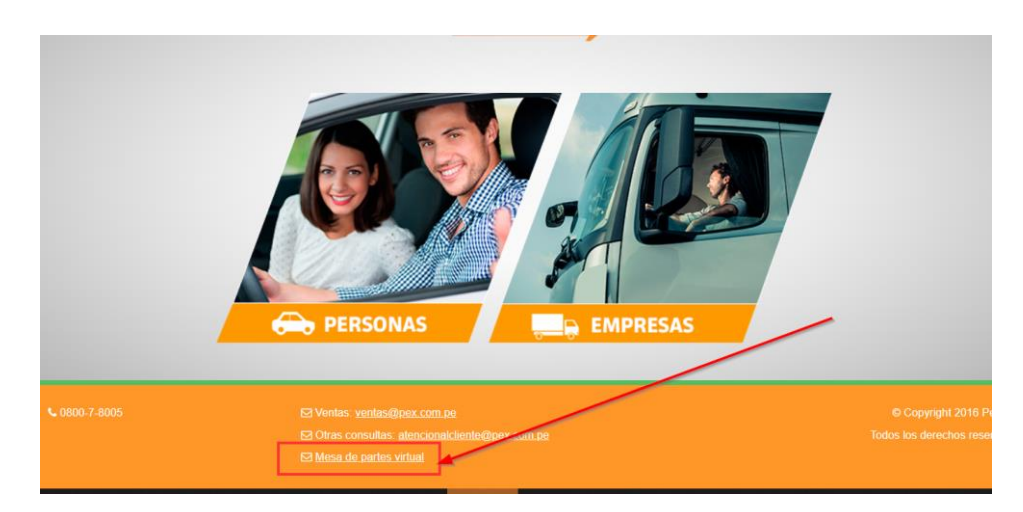

## <https://movemos.pe/>

Ingresando a la opción "Mesa de partes Virtual"

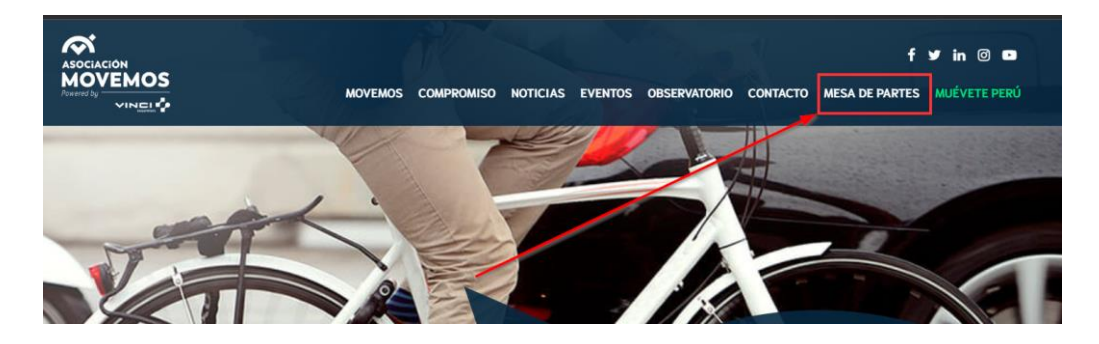

Al ingresar a la opción de "Mesa de Partes Virtual", se abre en otra pestaña la página de inicio de sesión.

## **PANTALLA INICIO DE SESION**

En esta pantalla se muestra el formulario de ingreso

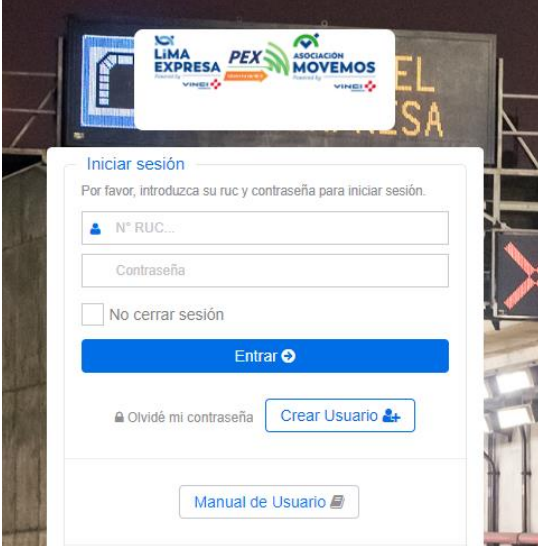

- 1. Creación de usuario -> Opción para crear una nueva cuenta para poder utilizar la plataforma.
- 2. Olvidé mi contraseña -> En caso no recuerde la contraseña, con esta opción puede recuperar su contraseña.
- 3. Entrar –> Para validar el inicio de sesión.

#### **Creación de Usuario**

Al presionar la opción "Crear Usuario", se abre el siguiente formulario:

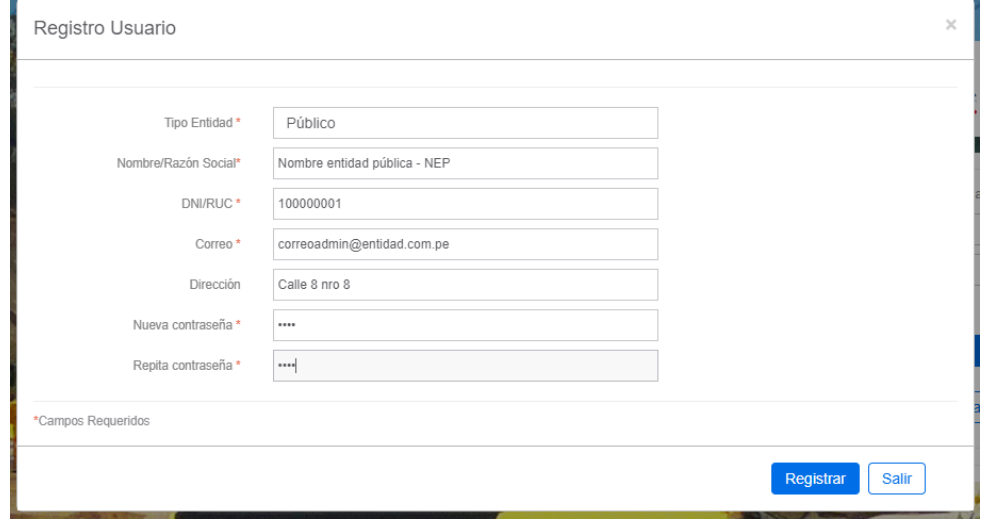

El usuario debe de ingresar todos los campos que tienen marcado el \* en color rojo, esto significa que son campos obligatorios.

Al presionar registrar, el sistema valida que:

- Todos los campos obligatorios (\*) hayan sido completado
	- o En caso falte un campo, se mostrará una alerta.
- El DNI/RUC no existe registrado en nuestra Base de Datos.
	- o Si el DNI existe en la Base de datos, se muestra una alerta indicando que ya está registrado.
- Que los campos de contraseña coincidan.
	- o Si los campos no coinciden, se mostrar una alerta para que vuelva a digitar las contraseñas nuevamente.

Luego de validar que todas las condiciones se cumplan, se procede con el registro de usuario en nuestra base de datos; y se muestra una alerta de confirmación.

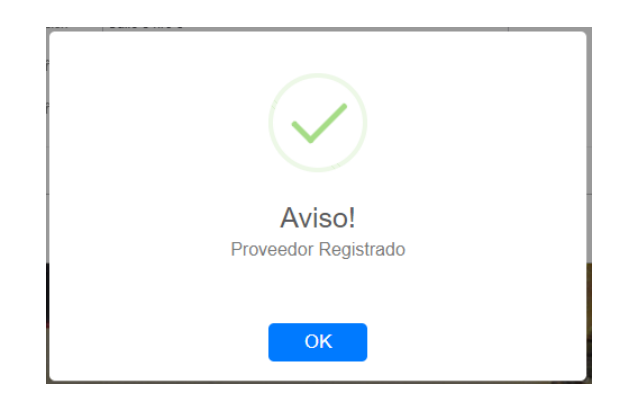

#### **Recuperación de contraseña.**

Cuando presiona la opción "Olvidé mi contraseña", se abre el siguiente formulario

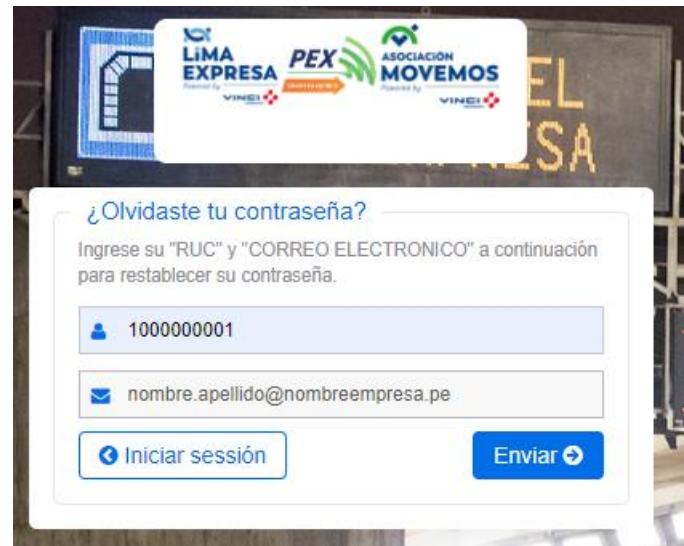

El usuario debe de ingresar el DNI/RUC y el correo que registró en la creación de usuario. Al presionar "Enviar", se valida lo siguiente:

- Que el DNI/RUC exista en la Base de datos.
	- o Si no existe se muestra una alerta que el usuario no está registrado.
- Que el correo exista en la Base de datos y coincida dentro del registro de RUC.

Luego de validar que todas las condiciones se cumplan, se muestra la siguiente alerta:

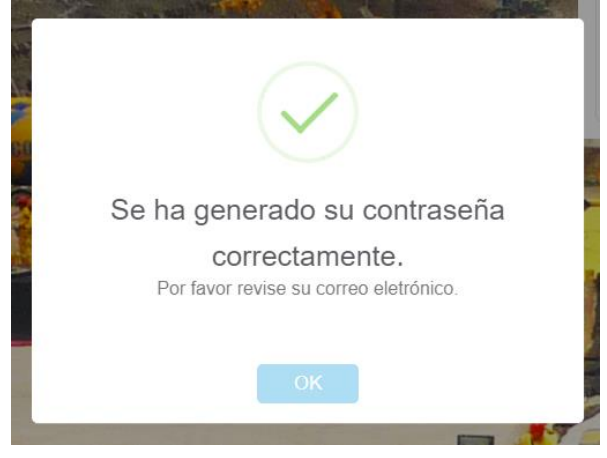

Se envía un correo de forma automática, con el usuario y la contraseña creada de forma aleatoria y provisional.

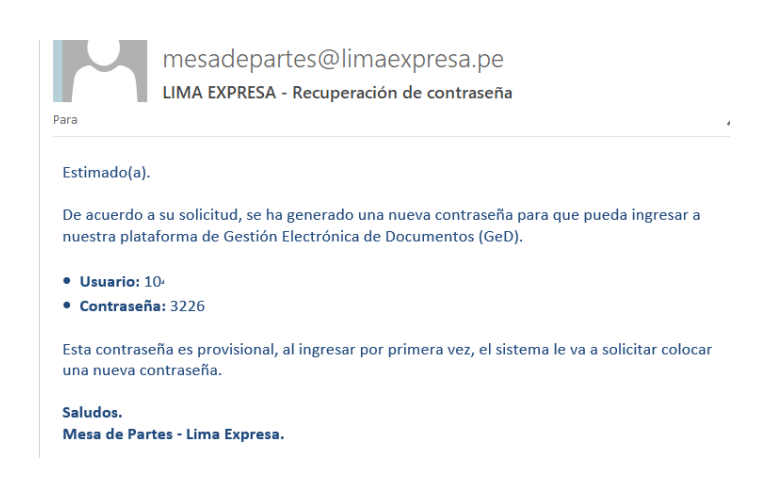

El usuario debe de iniciar sesión con estas credenciales enviadas por correo.

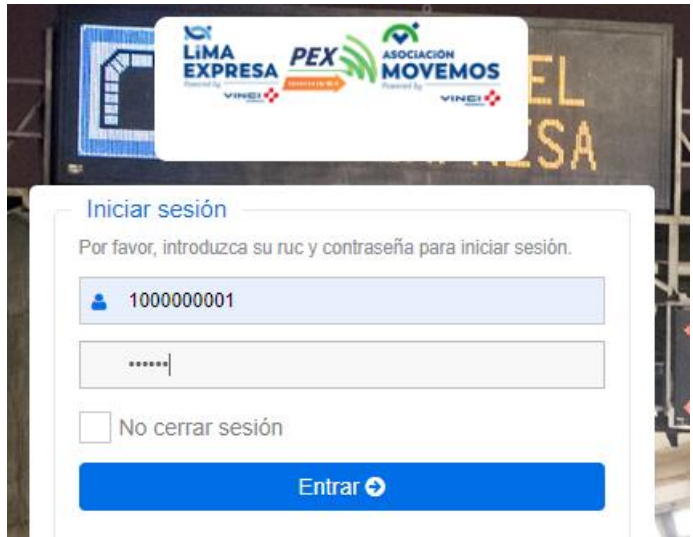

El sistema al detectar que una clave creada de forma aleatoria por recuperación, automáticamente va a solicitar cambiar la clave por una nueva.

## **Inicio de sesión**

El usuario ingresa sus credenciales de ingreso

- **DNI/RUC**
- Contraseña

Al presionar "Entrar", el sistema valida los datos ingresados.

 Si el usuario es la primera vez que inicia sesión luego de haber recuperado su contraseña, el sistema le va a solicitar primero cambiar la clave, mostrando un campo para colocar su nueva contraseña y luego repetir la nueva contraseña. El usuario debe de volver a iniciar sesión con su nueva contraseña.

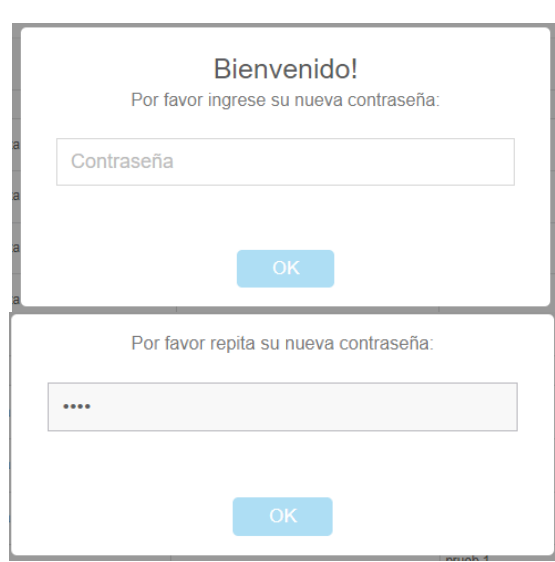

- Si los datos coinciden con lo registrado en la BD, se muestra "la pantalla principal de la plataforma".
- Si los datos no coinciden con lo registrado en la BD, se muestra una alerta con el error de inicio de sesión.

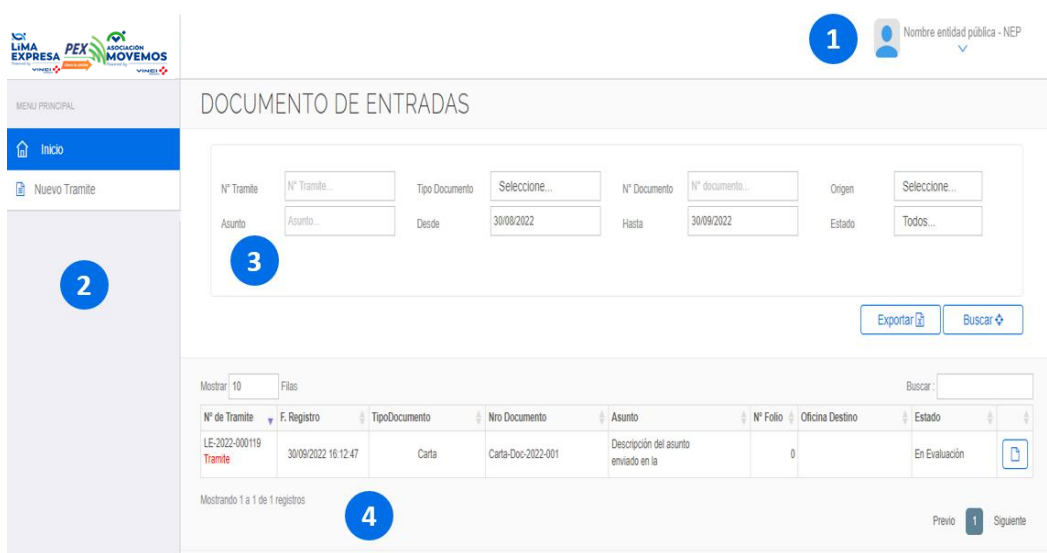

### **PANTALLA PRINCIPAL PLATAFORMA**

En la pantalla principal se tiene las siguientes secciones:

- 1. Nombre de la entidad que ha iniciado sesión
- 2. Menú de opciones (Inicio, Nuevo Trámite)
- 3. Formulario para búsqueda de documentos
- 4. Listado de documentos de la entidad.

# **CREACION DE NUEVO REGISTRO.**

Para ingresar un nuevo documento por la plataforma, se debe de seleccionar la opción "Nuevo Trámite" del menú que se encuentra en parte izquierda

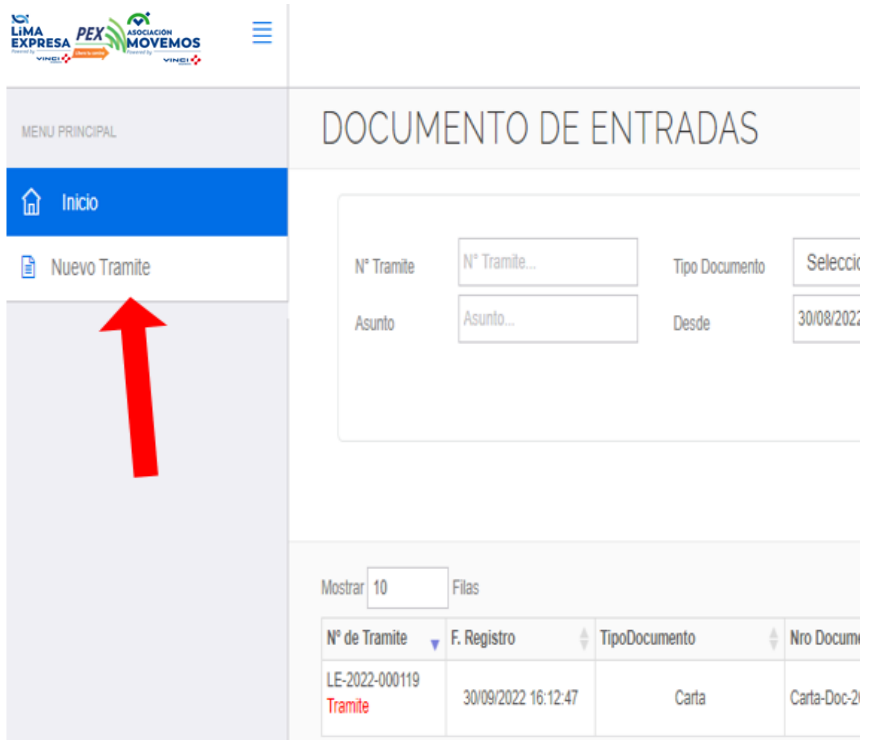

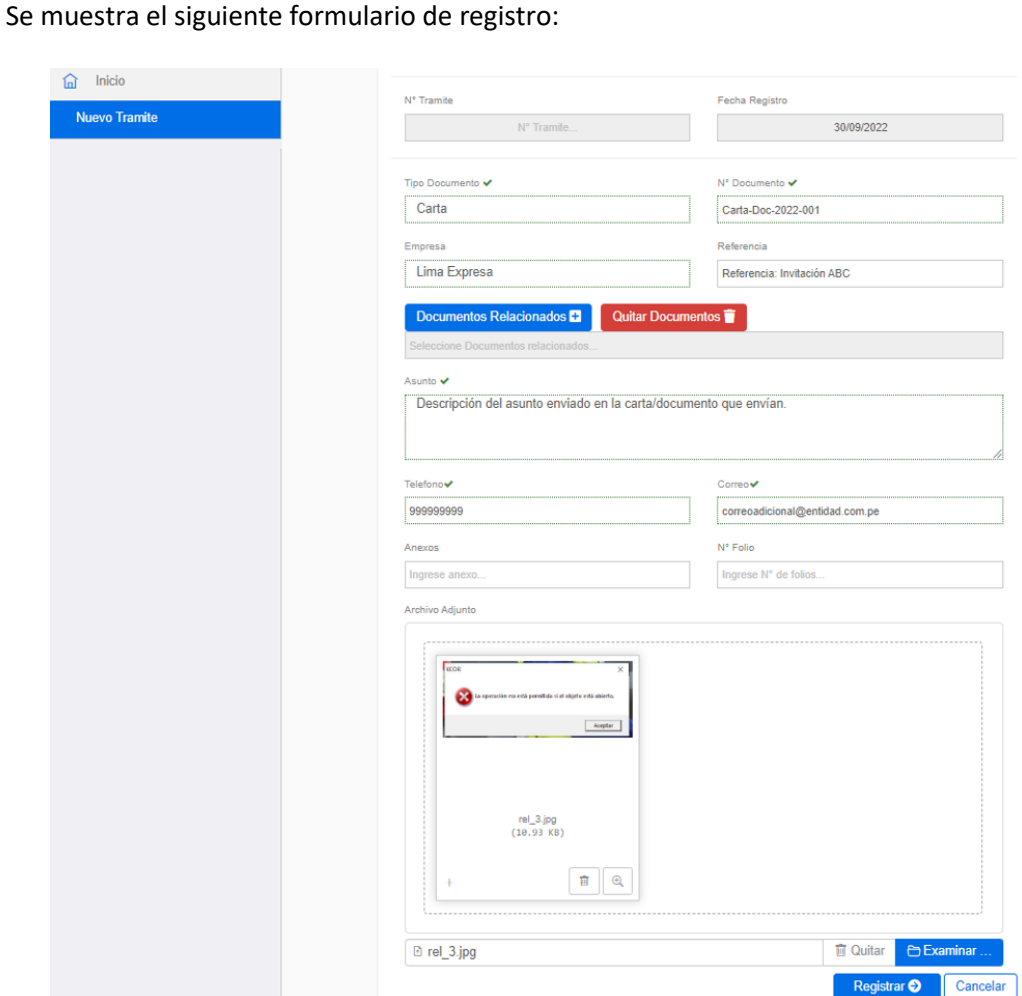

Los campos que se deben de completar son los siguientes:

- Tipo de documento, seleccionar el tipo de documento que está ingresando
- Nro de documento, Nro correlativo de la entidad que envía el documento
- Empresa. A qué empresa está dirigiendo la carta (LimaExpresa, PEX o Movemos)
- Referencia; ingresar la referencia que ha colocado en el documento
- Asunto; breve descripción sobre el tema del documento
- Teléfono; para poder comunicarnos en caso sea necesario
- Correo; para que reciba todas las notificaciones, alertas, respuesta de nuestra parte
- Anexos; si son archivos muy pesados, puede colocar un link de descarga
- Nro Folio; cantidad de hojas del documento que ingresa
- Archivo adjunto; documento digital que está enviando a la empresa.

Al presionar "Registrar", el sistema valida que haya ingresado todos los datos necesarios para el registro; en caso falte algún dato, el sistema le va a notificar; en caso todo está conforme se procede a realizar el registro en nuestra Base de Datos y se muestra el siguiente mensaje.

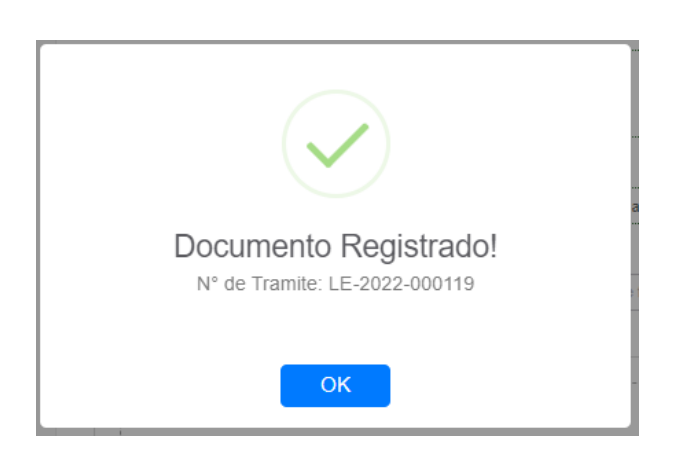

Adicional de la confirmación, se envía una notificación por correo electrónico, que indica que el documento ha sido enviado a la Empresa y está pendiente de revisión por parte de nuestra área de Mesa de Partes.

# **SEGUIMIENTO DE DOCUMENTOS**

En la pantalla principal, se puede realizar la búsqueda de documentos según los criterios de búsqueda que el usuario seleccione

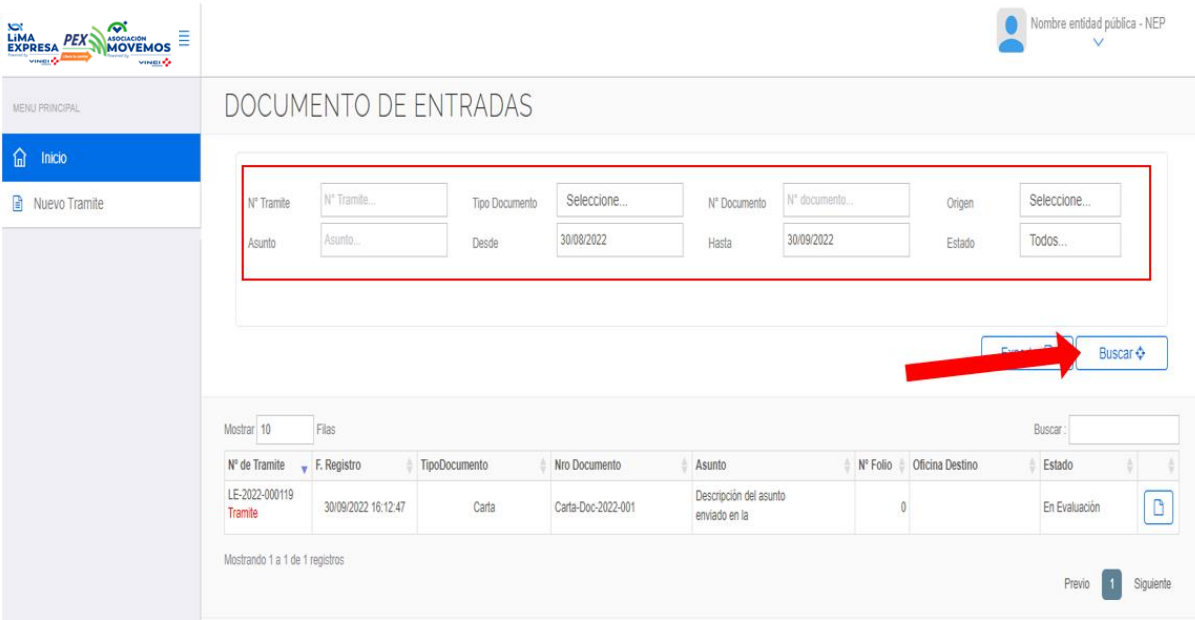

Se puede buscar documento por:

- Nro de Trámite
- Tipo de documento
- Nro de documento
- Origen
- Asunto
- Rango de fecha
- Estado

Al presionar la opción "buscar", se muestra el listado con los siguientes campos

- Nro de trámite
- Fecha registro
- Tipo de documento
- Nro de documento
- Asunto
- Nro Florio
- Oficina destino
- Estado
	- o **En evaluación**. Cuando se crea un nuevo registro y está pendiente de aceptación/Recepción de la empresa (LimaExpresa, PEX, Movemos)
	- o **Rechazado**. Cuando la empresa rechaza el registro por alguna información faltante o algún otro motivo específico.
	- o **Derivado**. Cuando el registro se encuentra en atención por parte de la empresa.
	- o **Finalizado**. Cuando se atendió al 100% el documento ingresado.
- Ver Detalle

Al seleccionar **"Ver detalle"** se abre una ventana emergente con todos los datos del registro seleccionado.

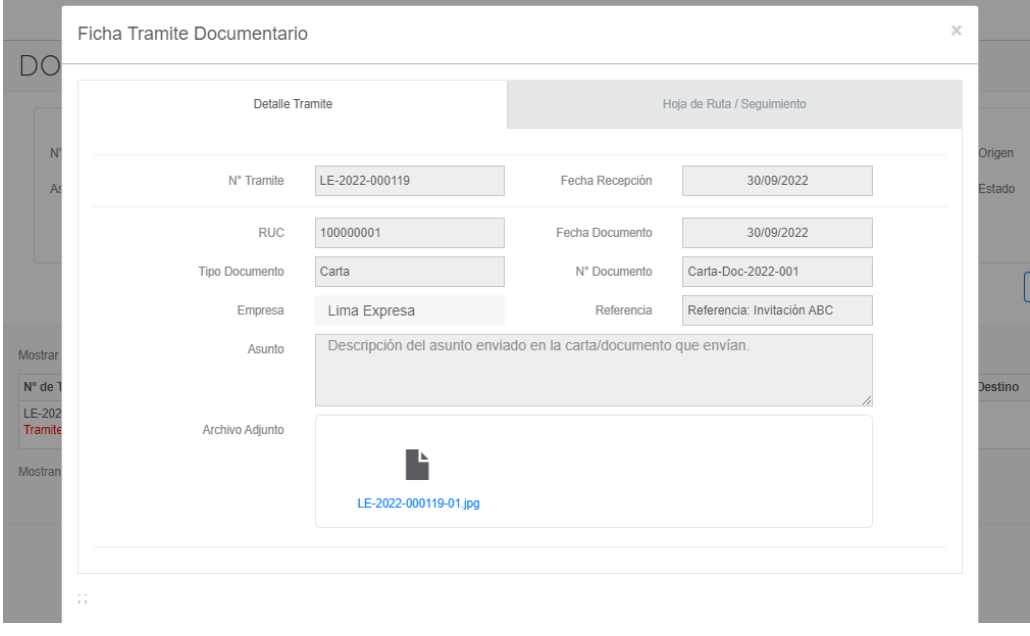